# Instrukcja wypełniania wniosku elektronicznego

# Spis treści

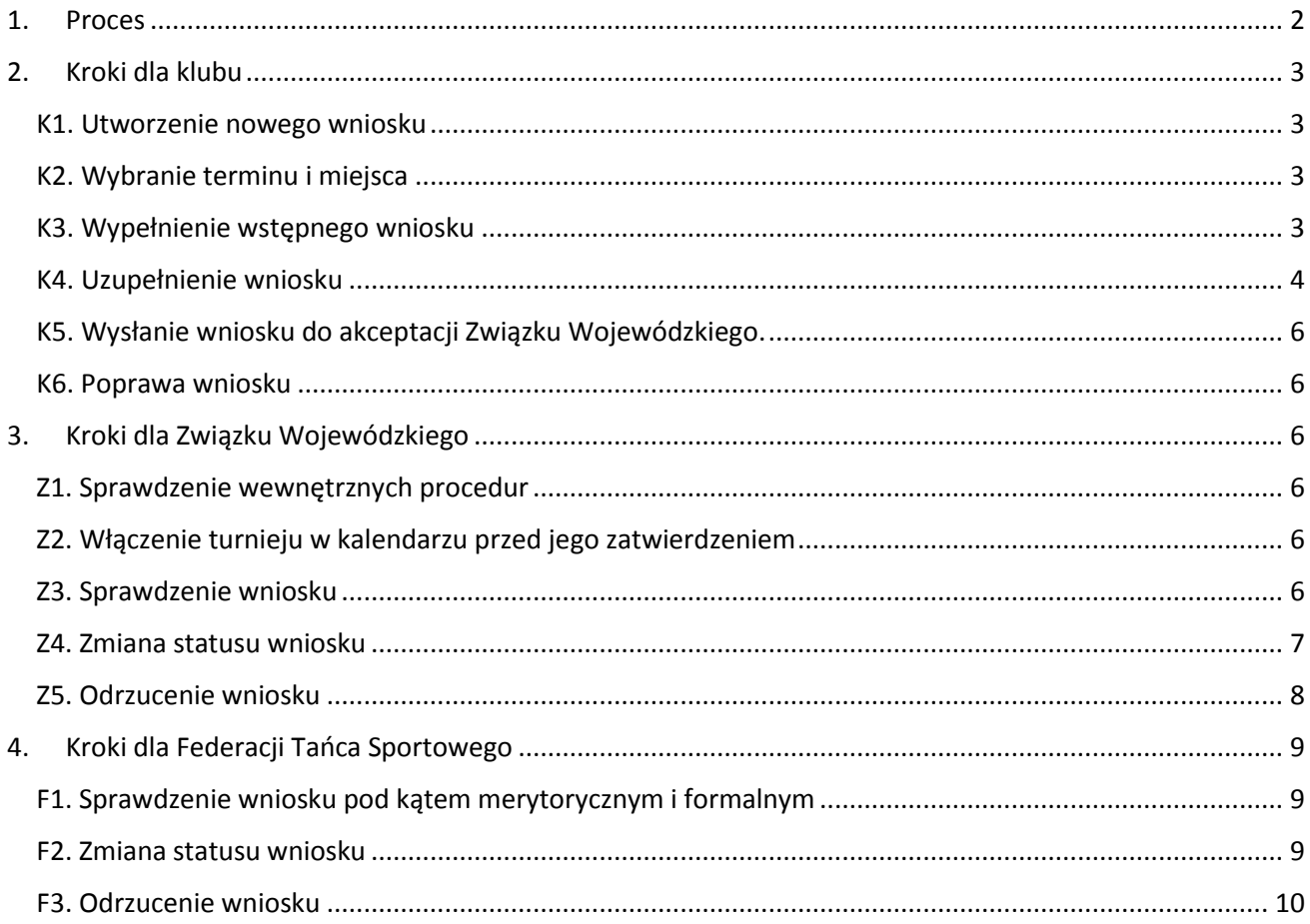

## 1. Proces

<span id="page-1-0"></span>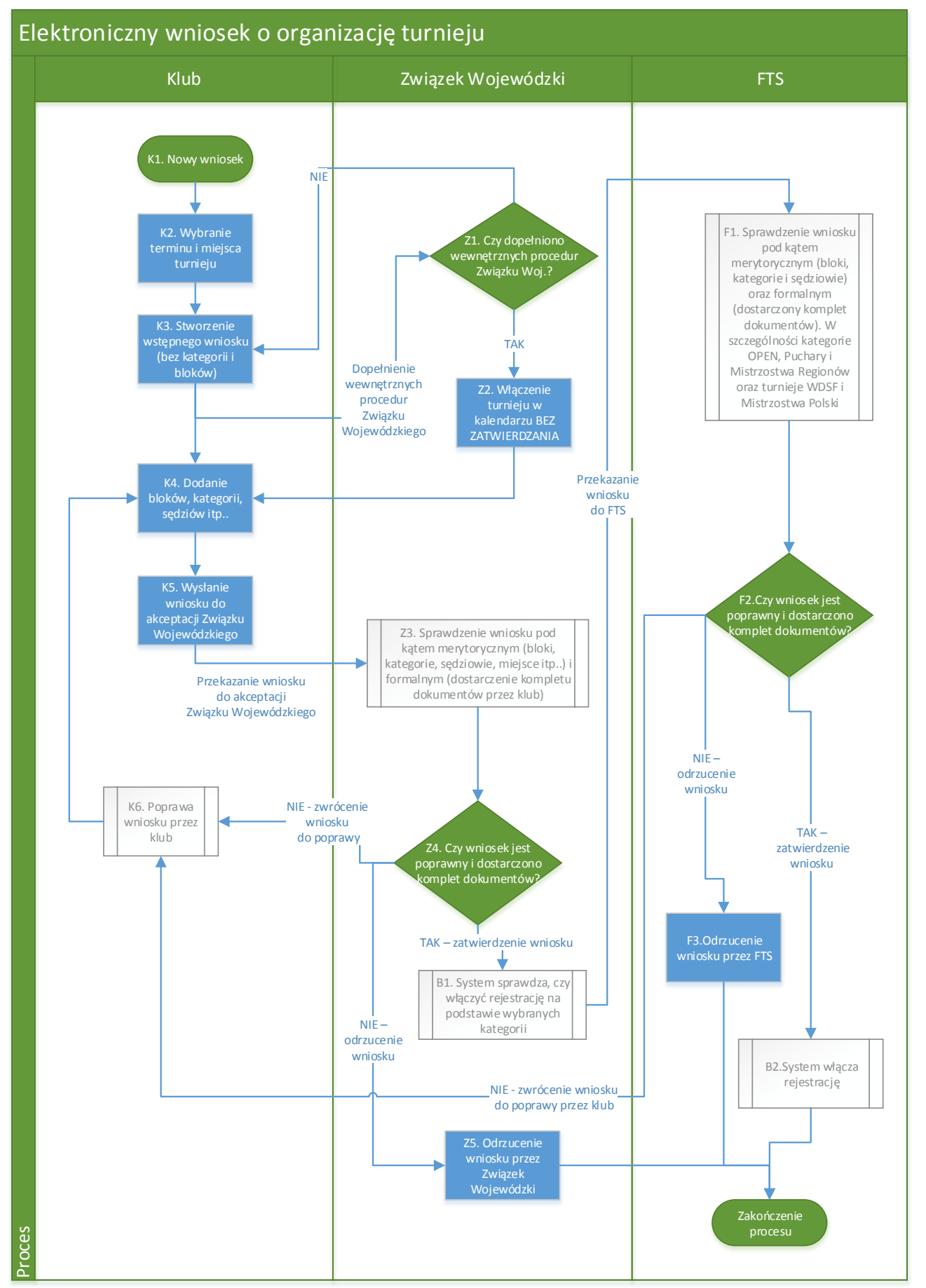

# <span id="page-2-0"></span>2. Kroki dla klubu

#### <span id="page-2-1"></span>K1. Utworzenie nowego wniosku

Nowy wniosek tworzymy z panelu klubu w sekcji Zgłoszenie turnieju:

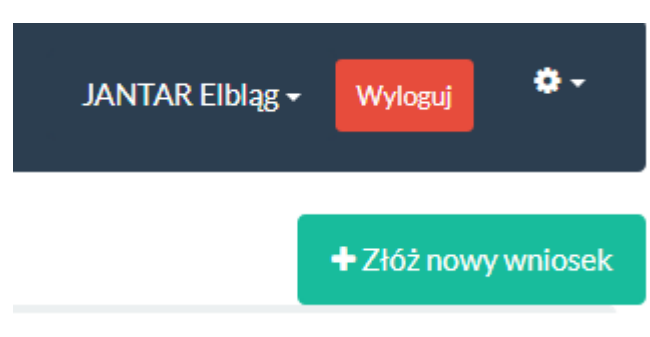

#### <span id="page-2-2"></span>K2. Wybranie terminu i miejsca

Wybieramy termin i miejsce a następnie klikamy Sprawdź dostępność terminu:

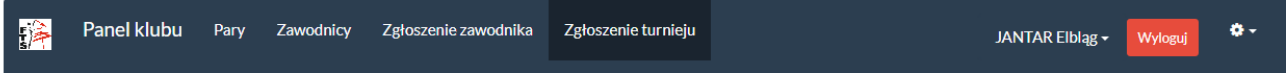

## Wstępny wniosek o wpisanie nowego turnieju do Bazy Danych FTS - KROK 1

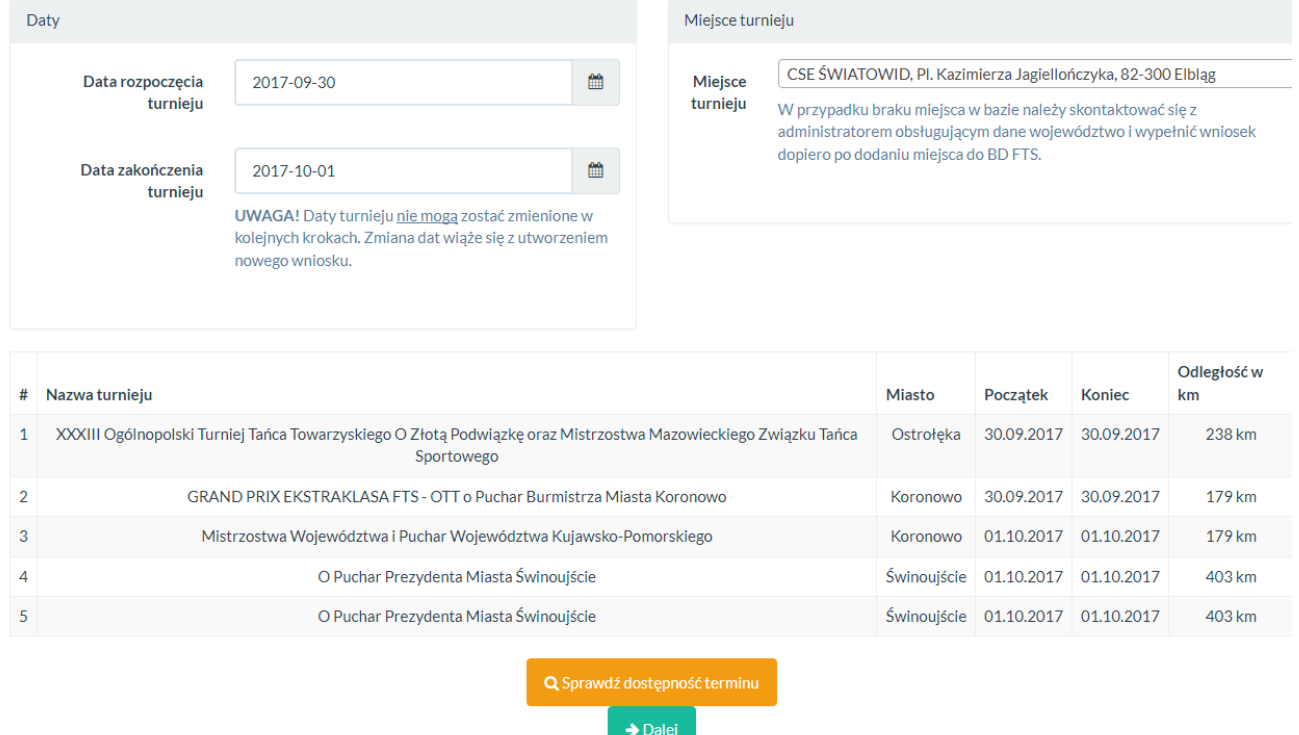

Sprawdzamy listę zaakceptowanych oraz zgłoszonych turniejów a następnie aby zatwierdzić termin i miejsce wybieramy przycisk Dalej.

#### **UWAGA!**

#### **Terminu nie można zmienić w kolejnych krokach! Aby zmienić termin konieczne będzie stworzenie nowego wniosku i usunięcie starego!**

#### <span id="page-2-3"></span>K3. Wypełnienie wstępnego wniosku

W kolejnym oknie wypełniamy wstępny wniosek turniejowy. Polami wymaganymi są Nazwa turnieju oraz Miasto.

## Wstępny wniosek o wpisanie nowego turnieju do Bazy Danych FTS - KROK 2

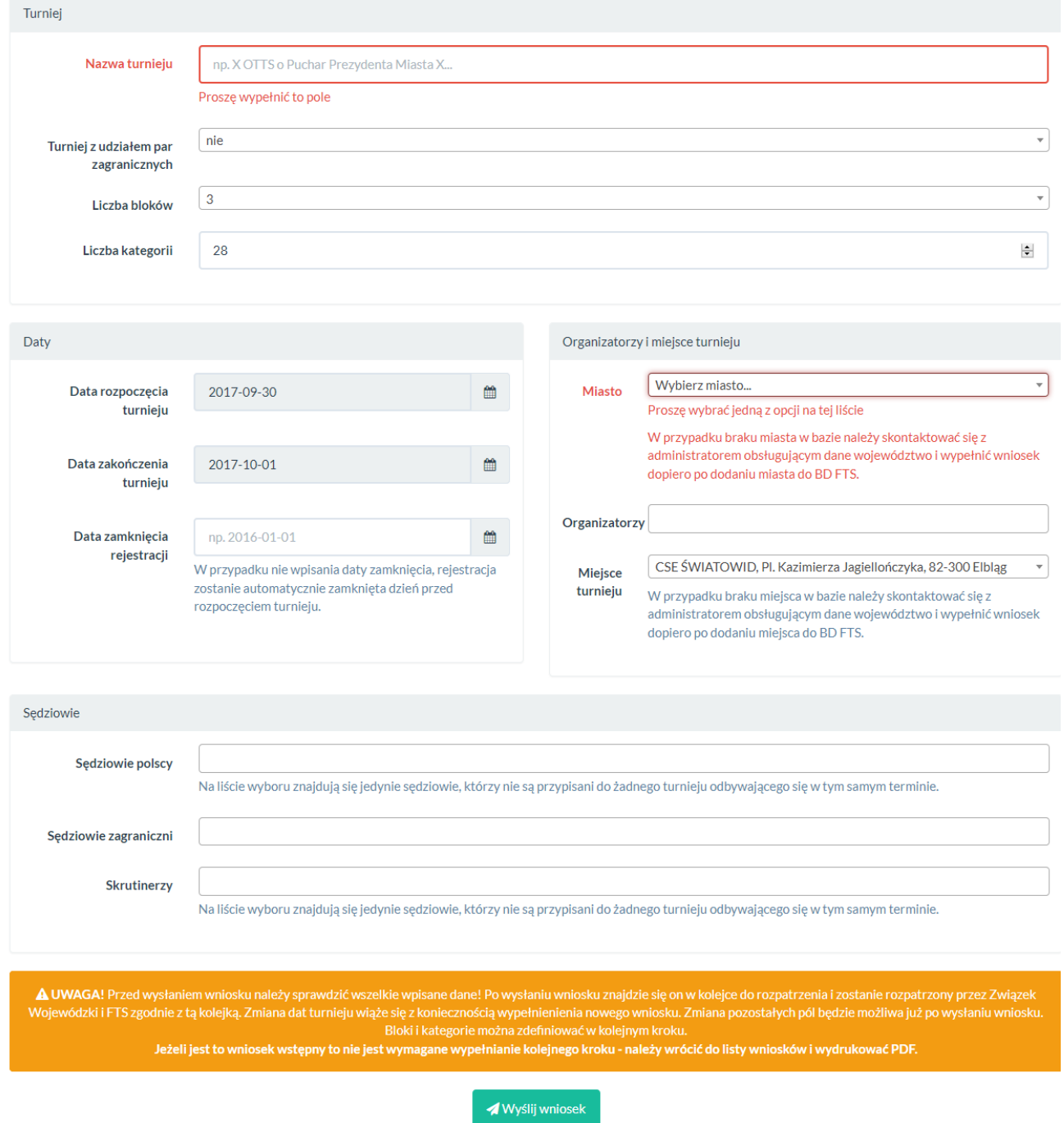

Po wypełnieniu tego kroku Wniosek stanie się widoczny dla Związku Wojewódzkiego. Związek Wojewódzki będzie mógł, po spełnieniu przez klub wewnętrznych procedur, wstawić turniej do Kalendarza FTS bez jego zatwierdzania.

#### <span id="page-3-0"></span>K4. Uzupełnienie wniosku

W tym kroku należy wypełnić pełny wniosek, tj. wybrać bloki, kategorie oraz sędziów.

**UWAGA! Najpierw należy zdefiniować kategorie i zapisać wniosek. Dopiero wtedy będzie możliwe wprowadzenie kategorii.**

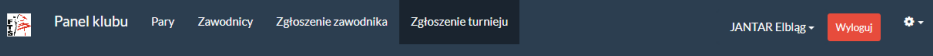

#### Wniosek o wpisanie nowego turnieju do Bazy Danych FTS - KROK 3

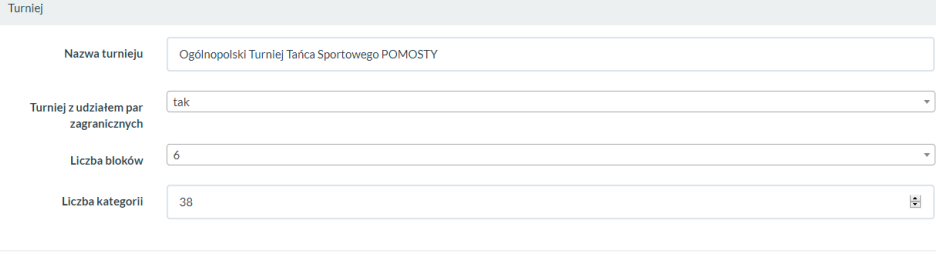

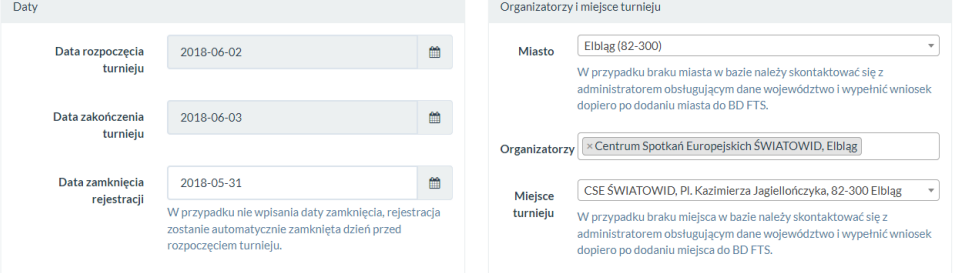

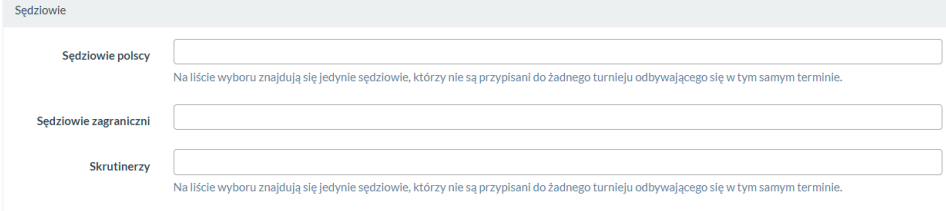

#### Bloki

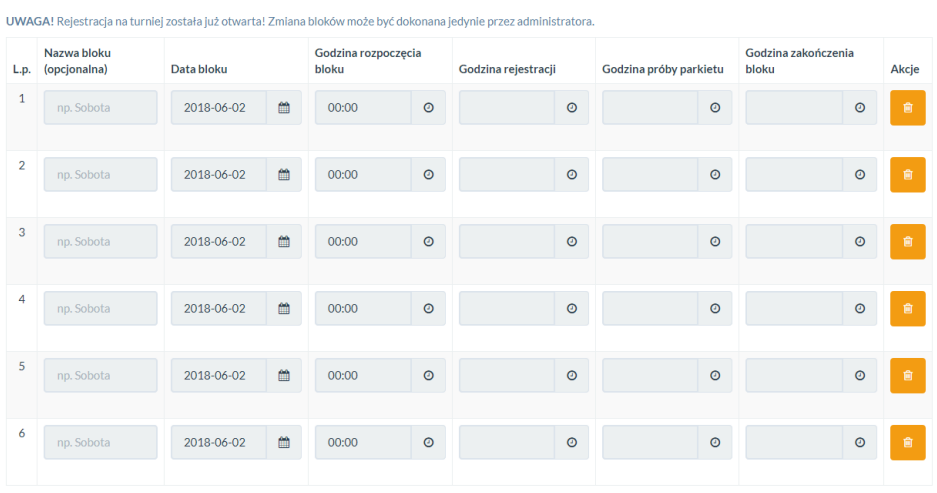

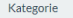

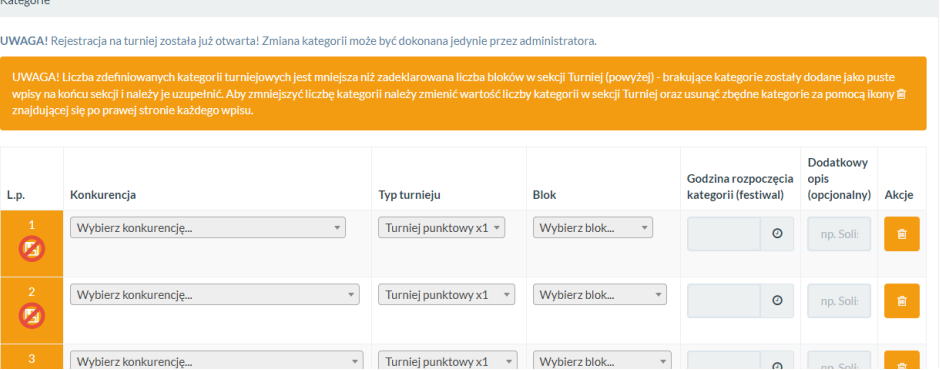

#### <span id="page-5-0"></span>K5. Wysłanie wniosku do akceptacji Związku Wojewódzkiego.

Po sporządzeniu wniosku należy użyć przycisku **Wyślij wniosek** na końcu formularza w celu wysłania wniosku. Przycisk **Zapisz zmiany** nie powoduje przesłania wniosku dalej i umożliwia późniejszą edycję.

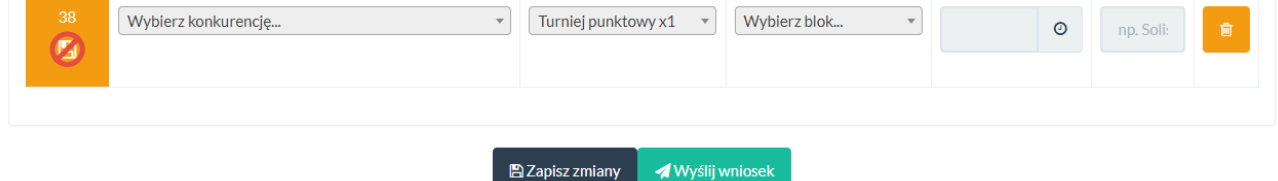

#### <span id="page-5-1"></span>K6. Poprawa wniosku

W przypadku zwrócenia wniosku do poprawy należy przejść do kroku K4, następnie dokonać wymaganych zmian i przesłać wniosek do ponownego zatwierdzenia.

# <span id="page-5-2"></span>3. Kroki dla Związku Wojewódzkiego

#### <span id="page-5-3"></span>Z1. Sprawdzenie wewnętrznych procedur

Ten krok odbywa się poza bazą – każdy Związek Wojewódzki ustala własne procedury, które musi spełnić klub, aby turniej został wstawiony do kalendarza FTS.

#### <span id="page-5-4"></span>Z2. Włączenie turnieju w kalendarzu przed jego zatwierdzeniem

**UWAGA! Krok ten dostępny jest po stworzeniu przez klub Wniosku Wstępnego (punkt K3. powyżej).**

Aby turniej był widoczny w kalendarzu FTS należy użyć przycisku **Włącz w kalendarzu**:

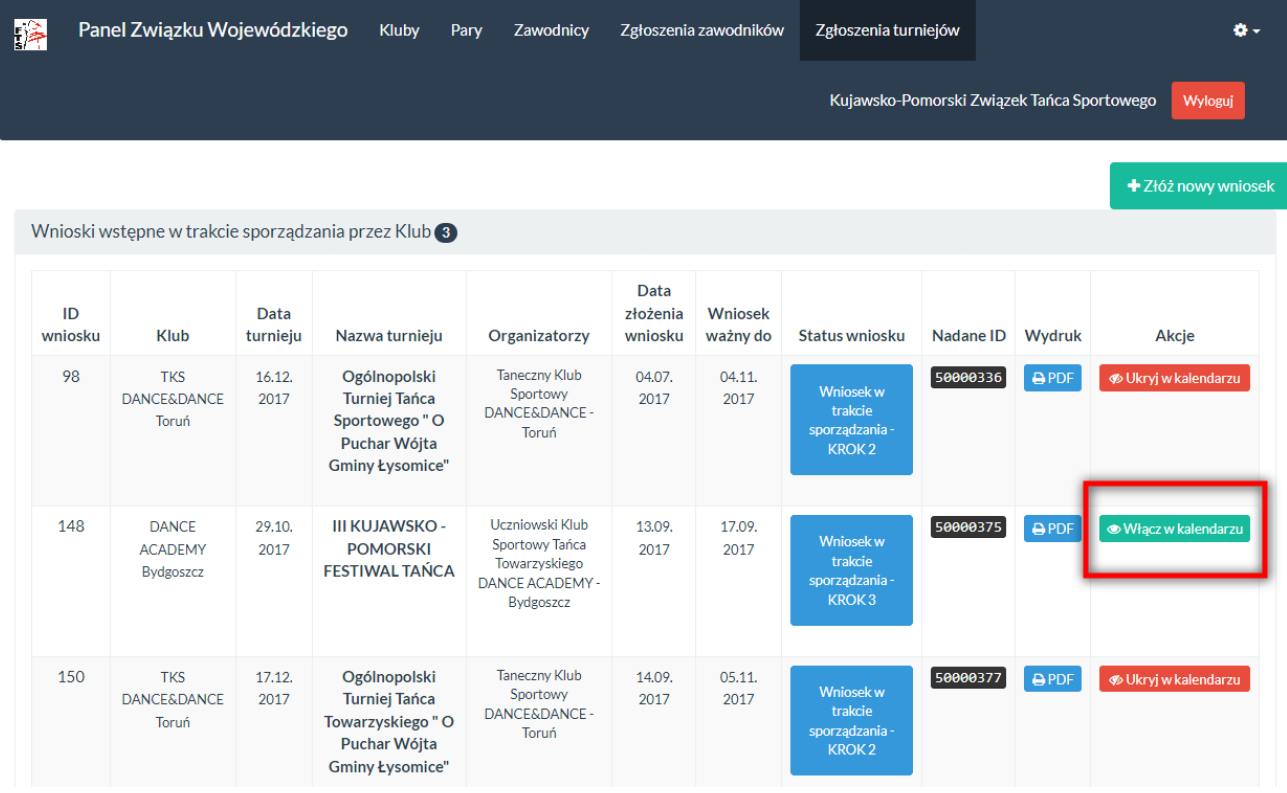

#### <span id="page-5-5"></span>Z3. Sprawdzenie wniosku

**Uwaga! Krok ten dostępny jest po wypełnieniu pełnego wniosku przez Klub i przesłaniu go do akceptacji Związku Wojewódzkiego.**

Aby sprawdzić wniosek należy użyć przycisku **Sprawdź wniosek** dostępnego dla wniosków oczekujących na akceptację Związku Wojewódzkiego:

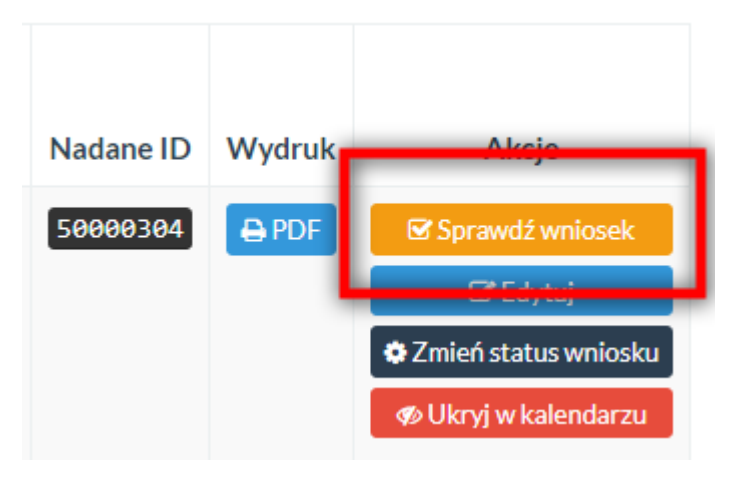

Po kliknięciu ukaże się widok służący do merytorycznego sprawdzenia wniosku turniejowego:

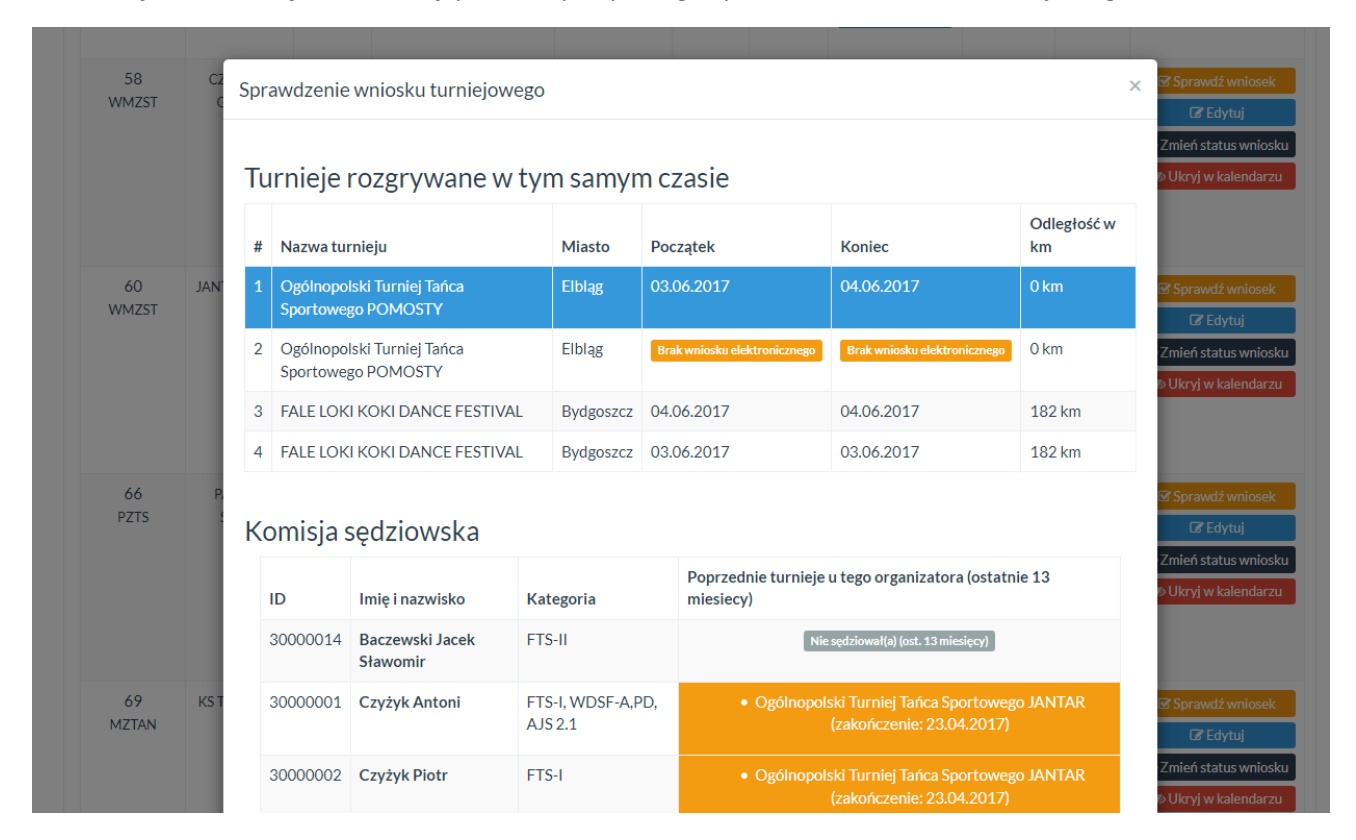

System automatycznie wyszukuje, czy sędziowie wybrani we wniosku sędziowali u tego samego organizatora na innym turnieju w ciągu 13 miesięcy. W przypadku, gdy więcej niż 3 sędziów się powtarza zostanie wyświetlony specjalny komunikat i wniosek powinien być zwrócony do poprawy lub odrzucony. Należy również sprawdzić zgłoszoną ilość kategorii a także aby kategorie znajdowały się w odpowiednich blokach (np. E i D klasa w tej samej kategorii wiekowej powinny być rozgrywane w oddzielnych blokach lub kategorie dziecięce muszą się zakończyć przed 19:00).

#### **UWAGA! Wniosek, w którym nie zostały wypełnione kategorie powinien zostać zwrócony do poprawy!**

#### <span id="page-6-0"></span>Z4. Zmiana statusu wniosku

Jeżeli pod względem merytorycznym (krok Z3) oraz formalnym wszystkie procedury zostały wykonane (np. dostarczenie przez organizatora oryginałów dokumentów, dokonanie opłaty za turniej) należy przekazać wniosek do FTS wybierając przycisk **Zmień status wniosku**:

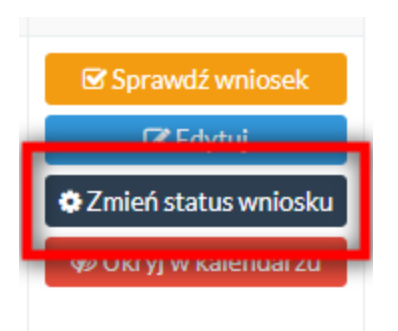

Ukaże się okno pozwalające na zmianę statusu wniosku:

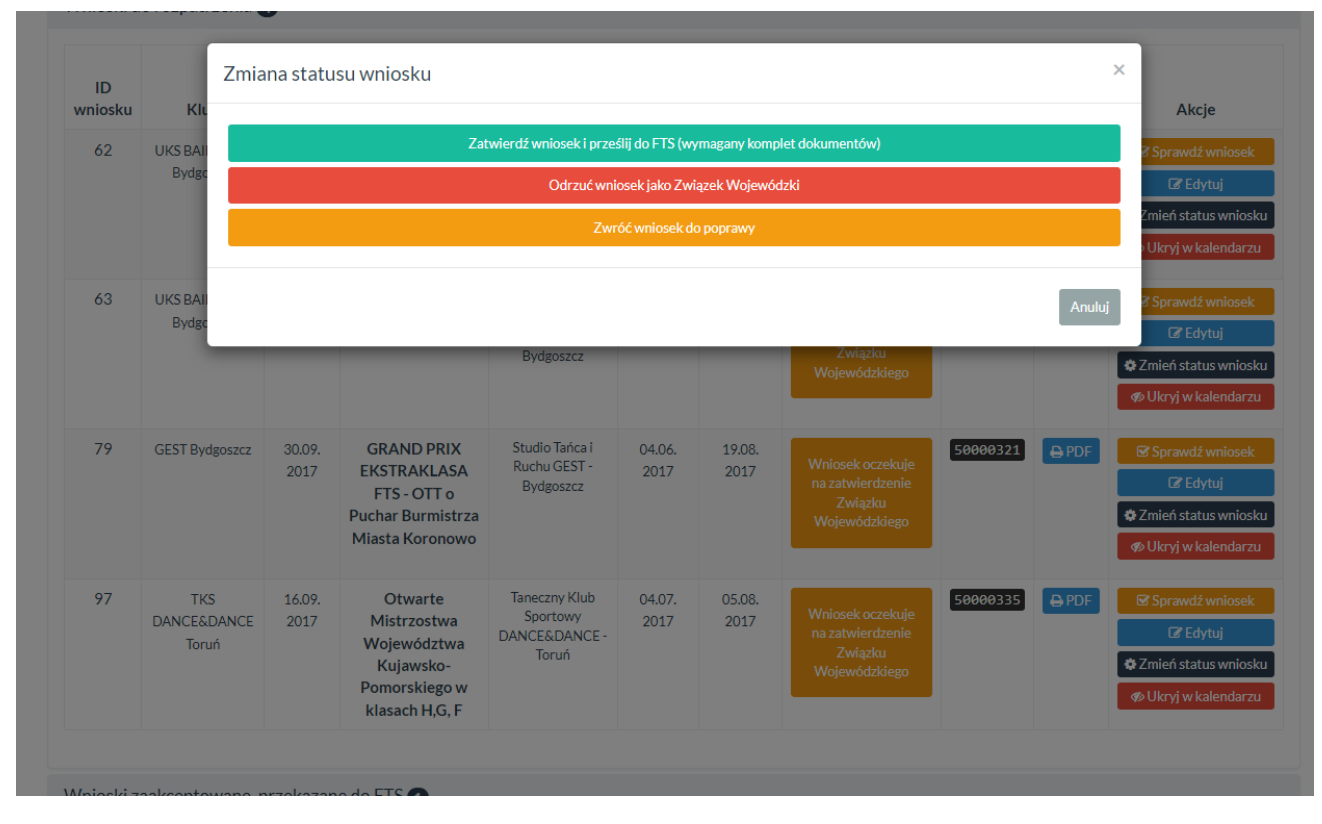

Okno to może różnić się dostępnością przycisków w zależności od aktualnego statusu wniosku. Wniosek może zostać zaakceptowany i przesłany do FTS po wybraniu przycisku **Zatwierdź wniosek i prześlij do FTS** (osobno należy przesłać skan podpisanych dokumentów) lub też zwrócony do poprawy w przypadku wykrycia braków. W przypadku zatwierdzenia wniosku sprawdzane są kategorie – jeżeli wśród nich nie znajdują się kategorie wymagające zatwierdzenia FTS (np. Open, Mistrzostwa Polski, GPP Ekstraklasa, WDSF itp.) to w momencie zatwierdzenia przez Związek Wojewódzki automatycznie otwierana jest rejestracja na turniej.

Związek wojewódzki może również wprowadzić poprawki do wniosku przy użyciu przycisku **Edytuj** bez przekazywania wniosku do klubu.

#### <span id="page-7-0"></span>Z5. Odrzucenie wniosku

Wniosek można odrzucić wybierając przycisk **Zmień status wniosku** a następnie wybierając przycisk **Odrzuć wniosek jako Związek Wojewódzki.** Odrzucenie wniosku uniemożliwi jego dalszą edycję i procedowanie. Wniosek, który został odrzucony pojawia się w Panelu Klubu gdzie może zostać całkowicie usunięty przez Klub. Wniosek nie może być bezpośrednio usunięty przez Związek Wojewódzki.

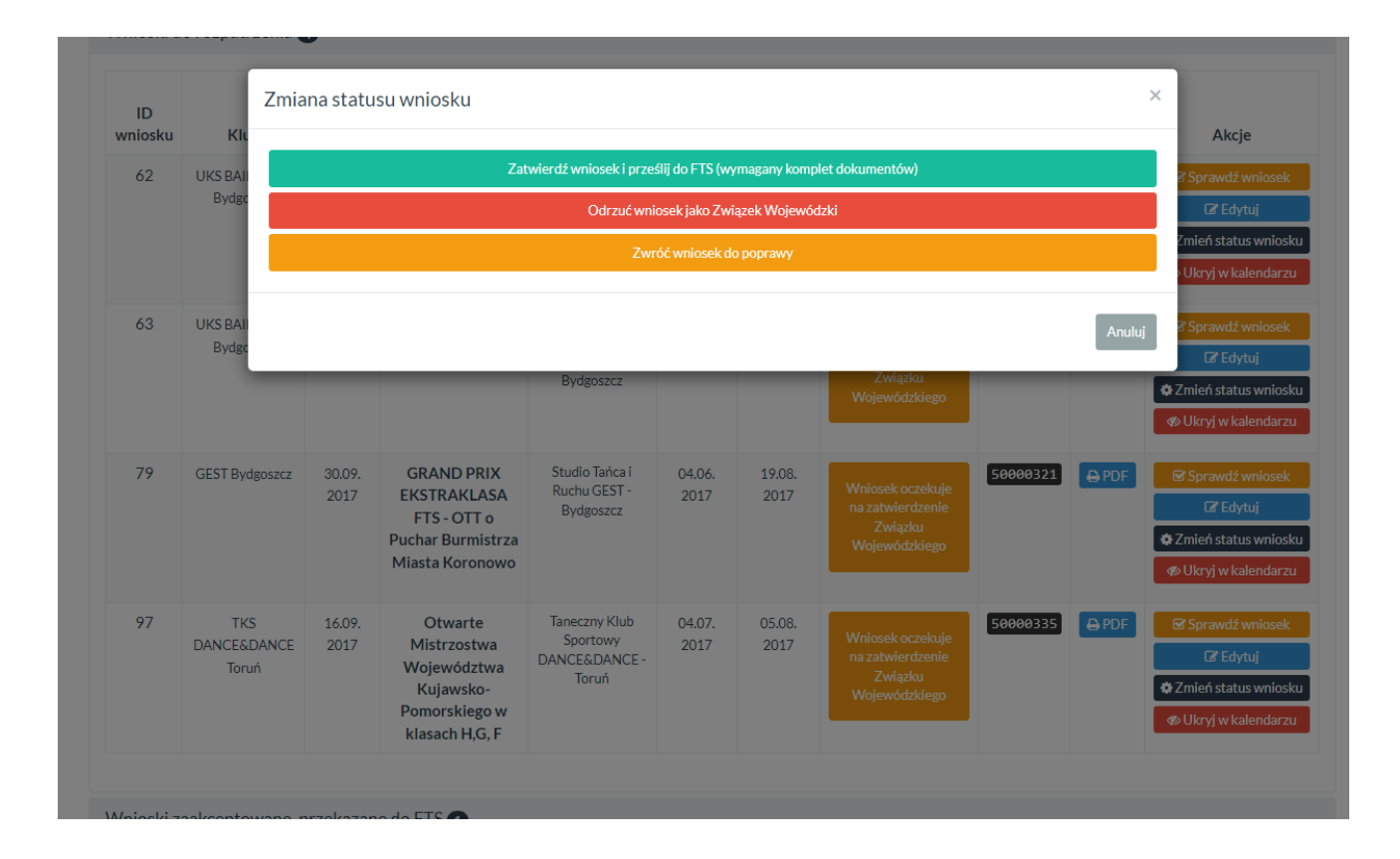

# <span id="page-8-0"></span>4. Kroki dla Federacji Tańca Sportowego

#### <span id="page-8-1"></span>F1. Sprawdzenie wniosku pod kątem merytorycznym i formalnym Jest to krok analogiczny do kroku **[Z3. Sprawdzenie wniosku](#page-5-5)**.

#### <span id="page-8-2"></span>F2. Zmiana statusu wniosku

Jeżeli pod względem merytorycznym (krok Z3) oraz formalnym wszystkie procedury zostały wykonane (np. dostarczenie przez Związek Wojewódzki oryginałów dokumentów, dokonanie opłaty za turniej) należy zatwierdzić wniosek jako FTS wybierając przycisk **Zmień status wniosku**:

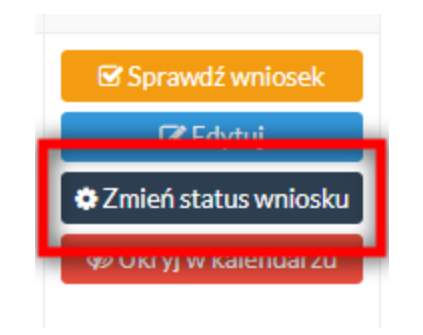

Ukaże się okno pozwalające na zmianę statusu wniosku:

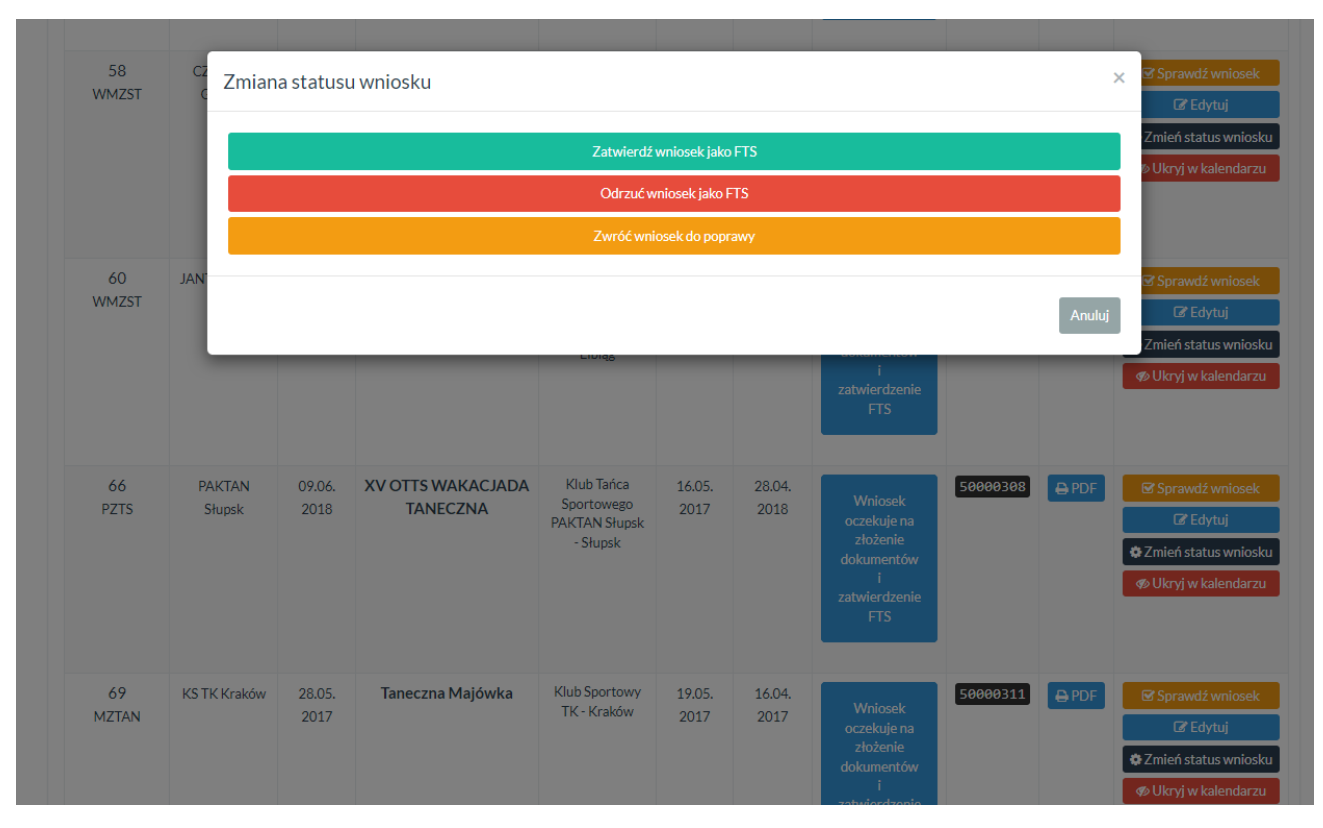

Dodatkowo po zatwierdzeniu przez FTS uruchamiana jest rejestracja na turniej (jeżeli nie zostało to jeszcze zrobione w kroku **[Z4. Zmiana statusu wniosku](#page-6-0)**).

Wniosek można również zwrócić do poprawy do Klubu – będzie on musiał ponownie przejść proces zatwierdzenia w Związku Wojewódzkim.

### <span id="page-9-0"></span>F3. Odrzucenie wniosku

Wniosek można odrzucić wybierając przycisk **Zmień status wniosku** a następnie wybierając przycisk **Odrzuć wniosek jako FTS.** Odrzucenie wniosku uniemożliwi jego dalszą edycję i procedowanie. Wniosek, który został odrzucony pojawia się w Panelu Klubu gdzie może zostać całkowicie usunięty przez Klub. Wniosek nie może być bezpośrednio usunięty przez FTS.